## **ขั้นตอนวิธีการใช้งานในระบบการให้บริการ**

## 1.เข้าสู่หน้าเว็บไซต์ของหน่วยงาน

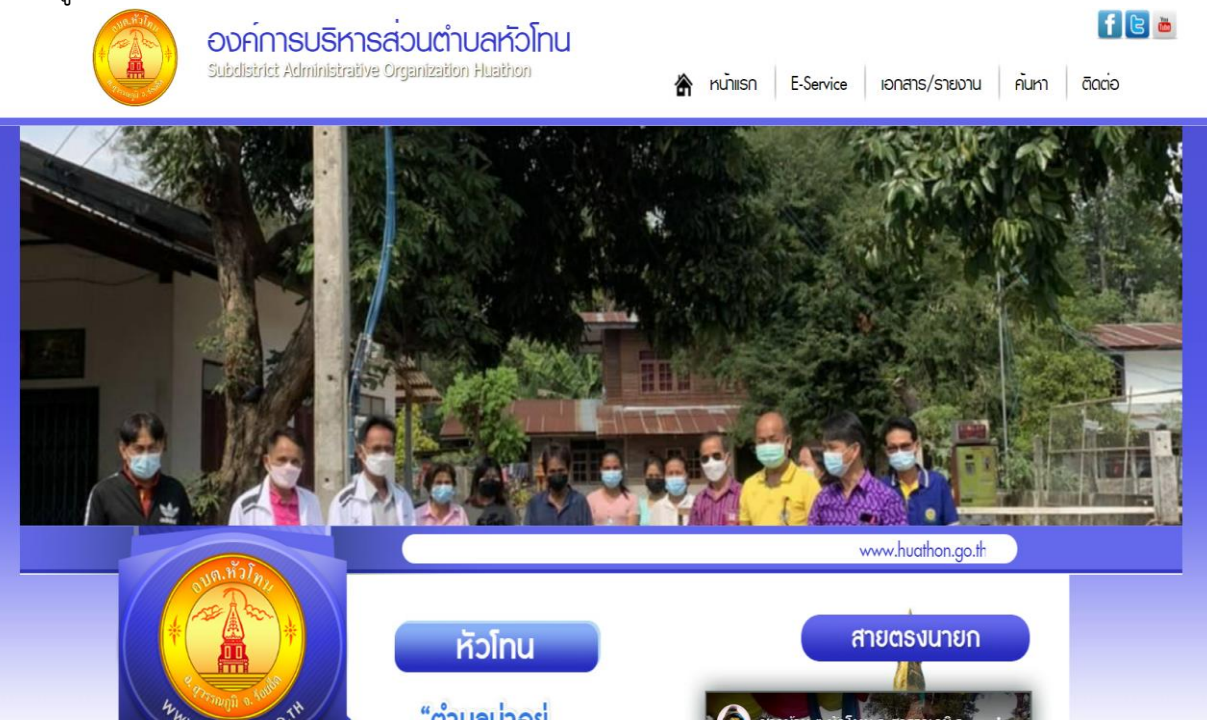

## 2.เลือกเมนูE-Survice וזאוטטון טוווזטו וושן  $\bullet$ nunisn **De VouTub FOOD NSSSU** • เที่ยวกับเรา เป็นปั๊กติ๊กปัสุขภาพ" www.sms/unanns *OUTURE*  $\bullet$ แพนอัตรากำลัง 3 ปี **M** IIWUMSCHI LUVIU ·<br>• USMSUS: DIDU **ans: กับเจตจำนงทางการเมืองในการต่อต้านการทุจริต**  $\bullet$  noonuvoois Promote Political Will for Anti - Conveption **SITA** ❖E-Service **LUI**  $\diamond$   $\dot{o}$   $\dot{o}$  and **Massanumuaou Q&A** הו ň นายไพรัช เ**ลิศพันธ์**<br>นายก อบต. หัวโทน ❖ อัลบั้มภาพทิจกรรม ตอร์รัปชั้น **Conans/Sheonu** อัลบั้มภาพทิจกรรม ❖E-Service ACT NOW : ร่วมกันสู้ กอบก้อนาคท **Ansussolannsouna**  $\bullet$ sooisuunpsa  $\bullet$   $\bar{c}$  and  $\bar{c}$ ประกาศ ข่าวรับสมัคร ข่าวประชาสัมพันธ์ ข่าวสภาฯ

๓.เลือกเมนู E-Survice คำร้องออนไลน์ ตามรายการที่ปรากฎ

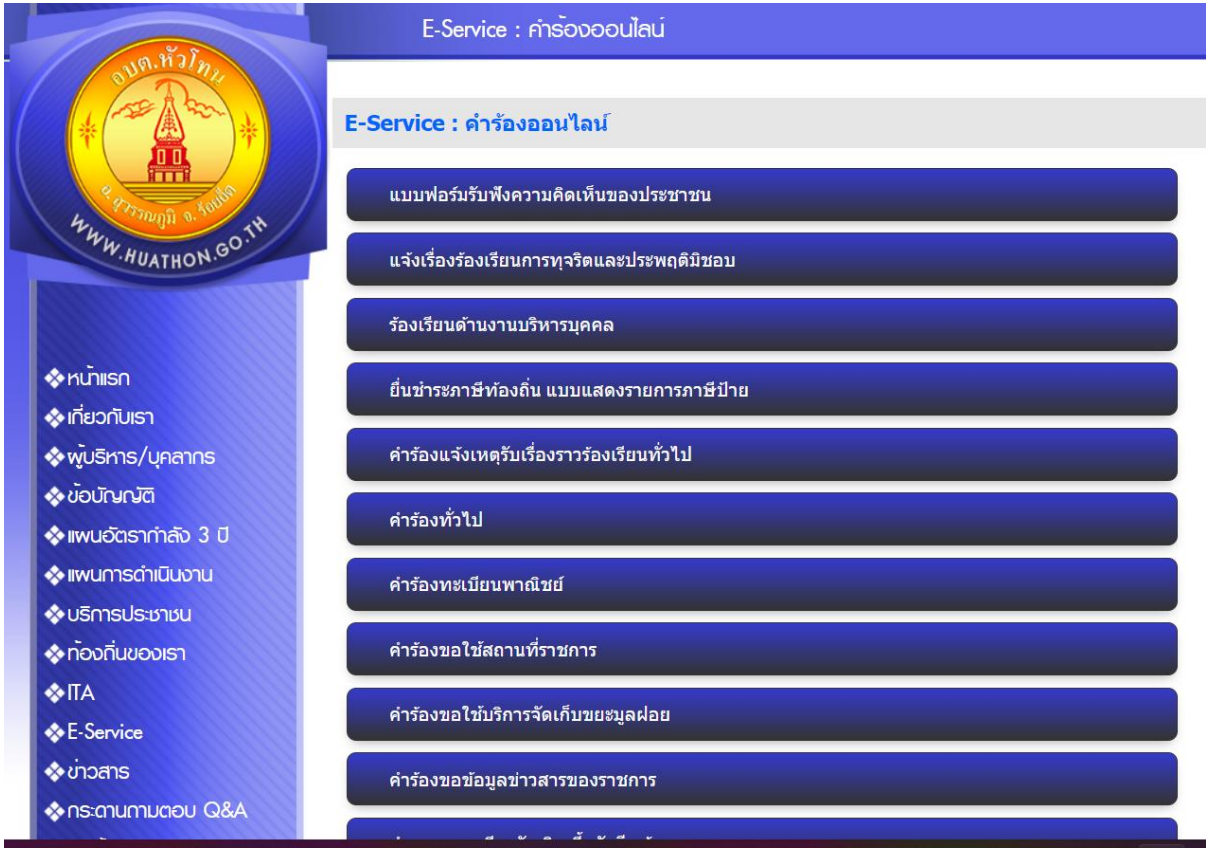

## 4.กรอกรายละเอียดที่ต้องการยื่นคำร้องให้ครบถ้วน

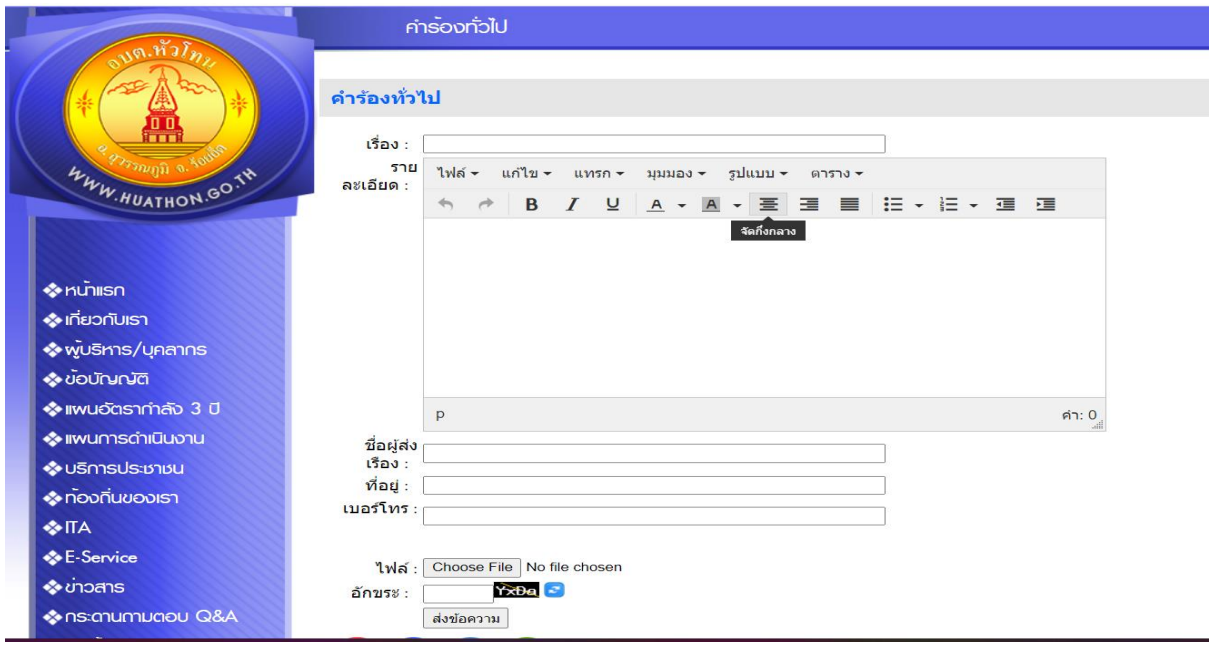

5. อ่านคำชี้แจงก่อนส่งแบบฟอร์มให้ชัดเจน ใส่รายละเอียดให้ครบถ้วน และตรวจสอบความถูกต้องแล้วจึงกดส่ง